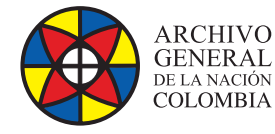

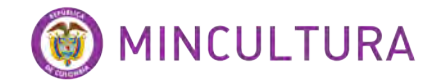

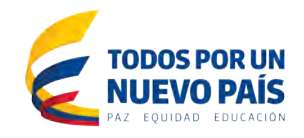

# **Manual de Usuarios**

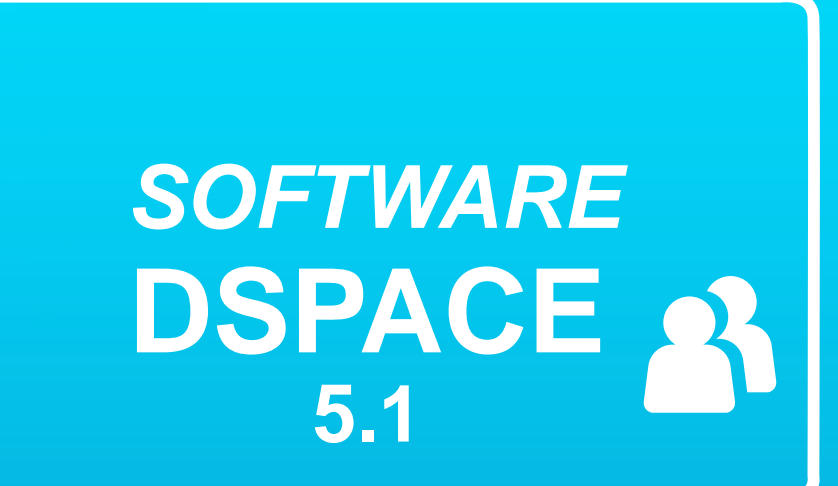

**Grupo de Innovación y Apropiación de Tecnologías de la Información Archivística**

Compilador: Pedro Antonio Gómez Guarín Pedro Antonio G

**2016**

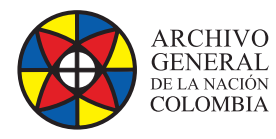

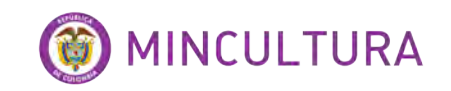

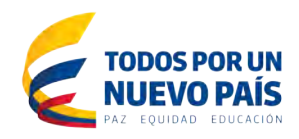

### **TABLA DE CONTENIDO**

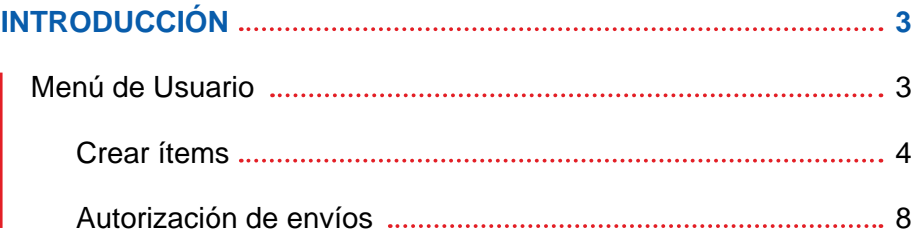

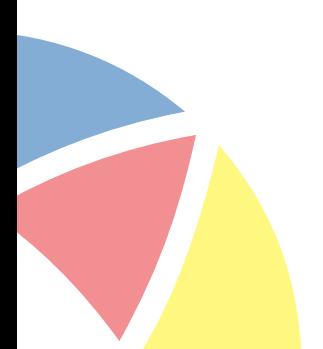

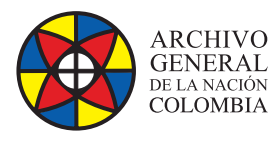

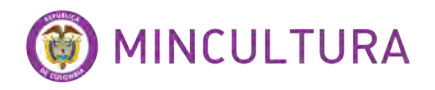

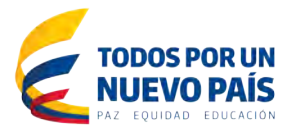

## **INTRODUCCIÓN**

DSpace es un *software* desarrollado enteramente bajo los parámetros de código abierto que proporciona organización en la captura y descripción del material digital usando los ítems como módulos de envío con una gran variedad de opciones. El sistema administra distribuciones de información vía web de tal manera que puedan ser recuperadas mediante búsquedas gracias a la gestión de los metadatos, así como almacenar y preservar objetos digitales por periodos largos de tiempo.

Este *software* es mayormente usado por universidades para administrar y distribuir toda la producción intelectual resultado de investigaciones que realizan los estudiantes y profesores.

DSpace provee las herramientas al usuario encargado de crear o editar los contenidos en la herramienta y que realice esta acción de manera fácil y ordenada.

### **MENÚ DE USUARIO**

El menu de usuario en DSpace cambia de acuerdo a los permisos que el administrador le ha suministrado sobre las diferentes comunidades, sub-comunidades, colecciones o items.

Para explicar mejor el funcionamiento de DSpace en el modo de Usuario haremos paso a paso un nuevo envio en donde utilizaremos un documento PDF.

<http://direccionIP:8080/jspui>para ingresar a la interfaz del usuario solo cambiar direccionIP por la IP del servidor

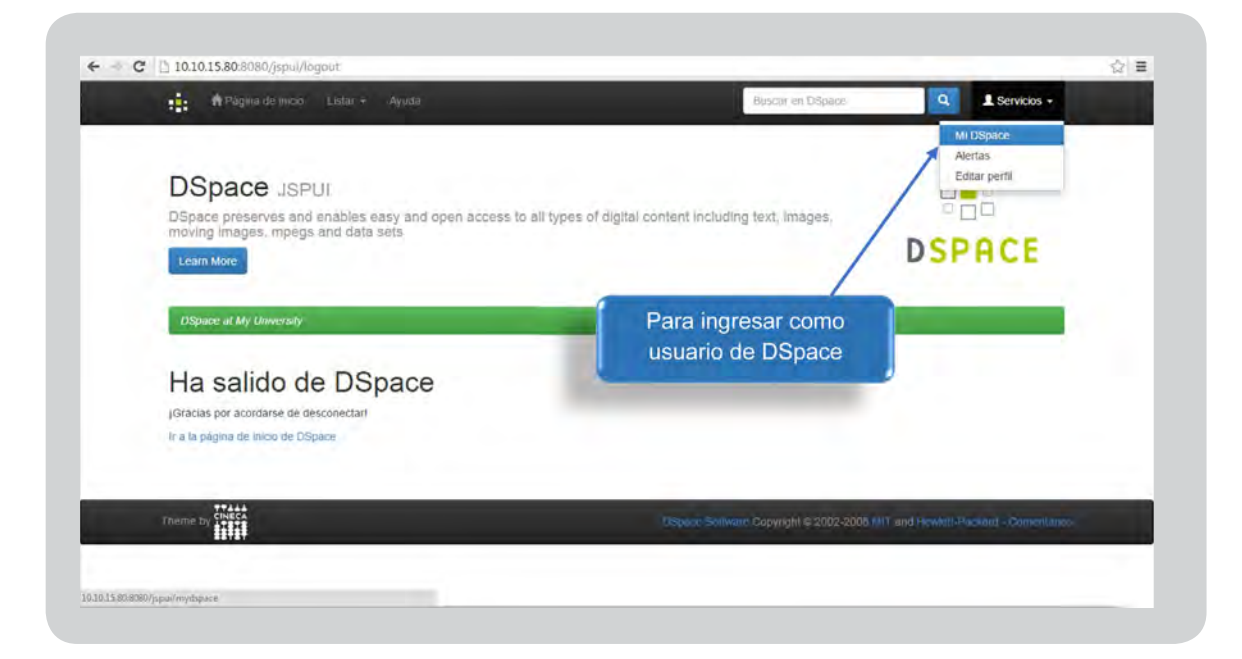

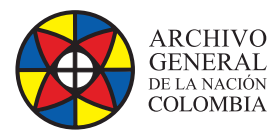

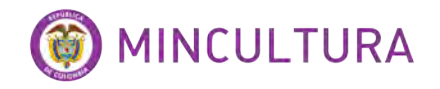

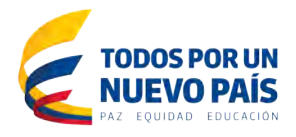

#### **Crear ítems**

El proceso de creación de Ítems en DSpace está ligado directamente a los envíos, un envío es una inclusión de información al sistema, en donde la información es un objeto virtual o documento electrónico ya sea texto, audio o video, acompañado de metadatos los cuales servirán como mecanismo de recuperación basado en la descripción.

Previamente se debe contar con los permisos necesarios suministrados por el administrador para iniciar un nuevo envío.

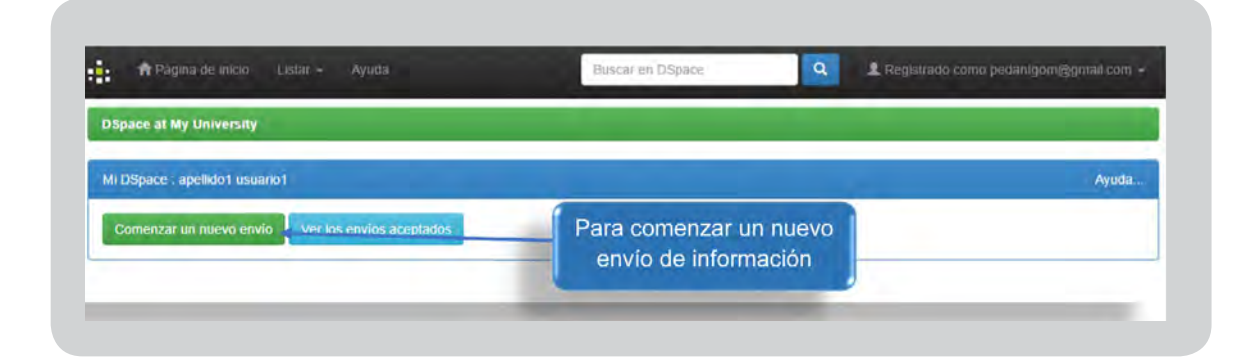

El proceso de envío de información se realiza a nivel de colecciones en este paso se debe escoger la colección a la que se va a anexar el Ítem

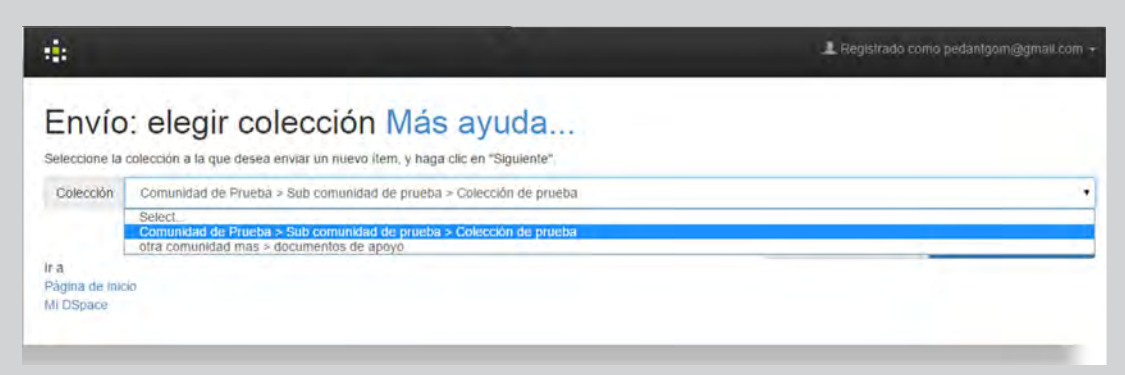

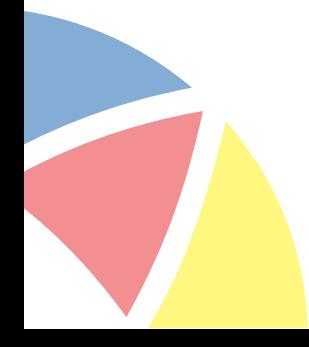

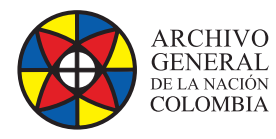

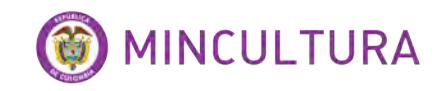

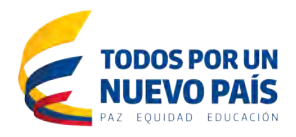

Si el usuario posee permisos sobre la colección podrá acceder al módulo de descripción del ítem.

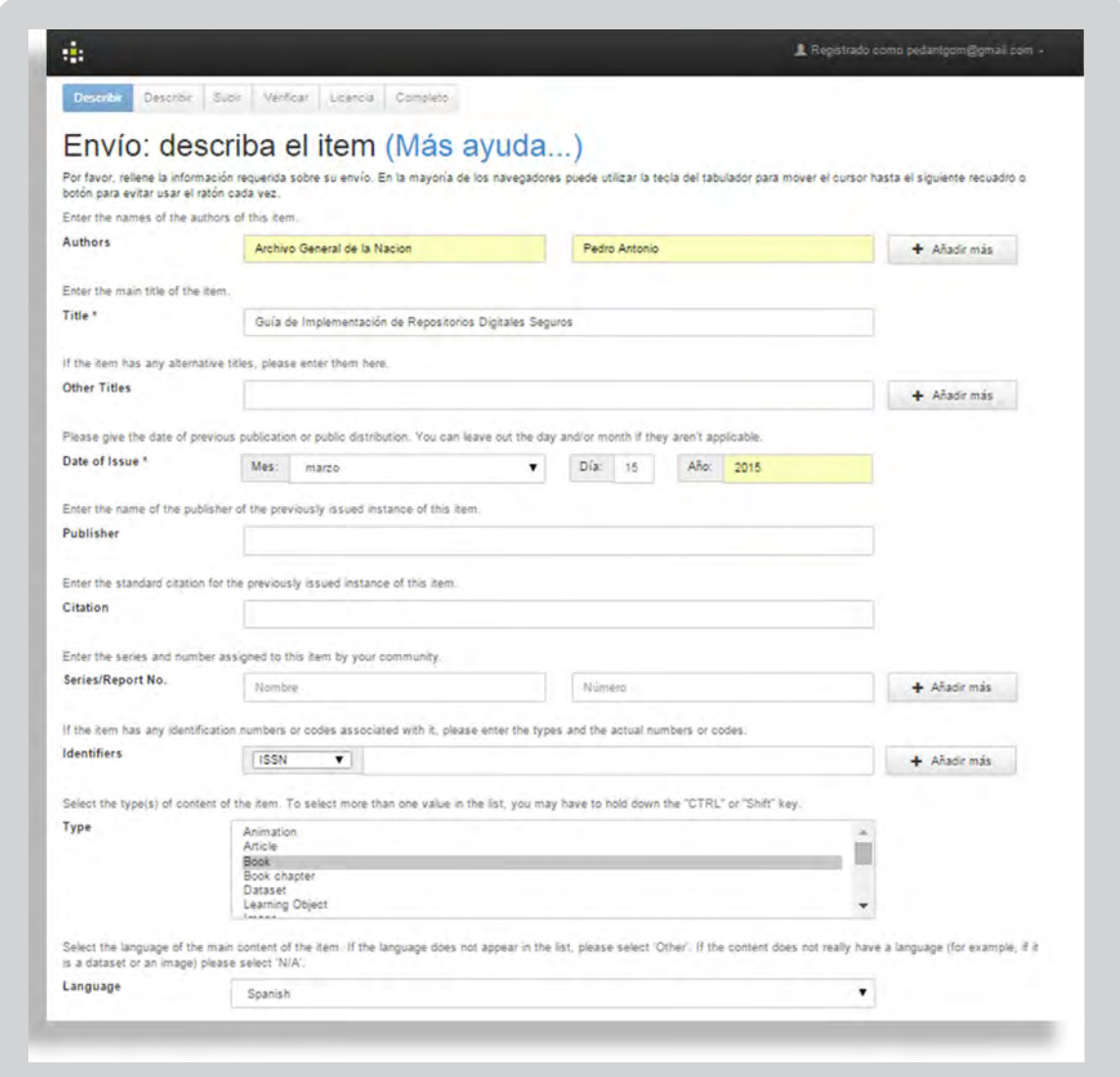

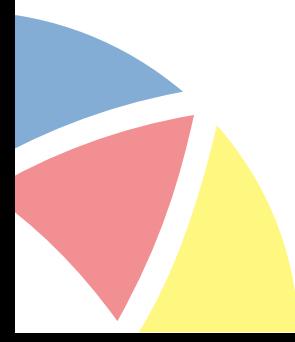

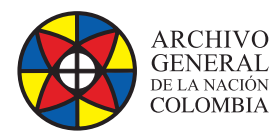

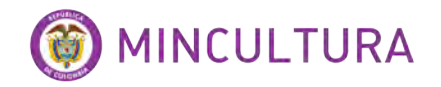

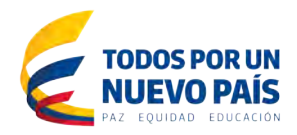

Más datos descriptivos tales como palabras clave.

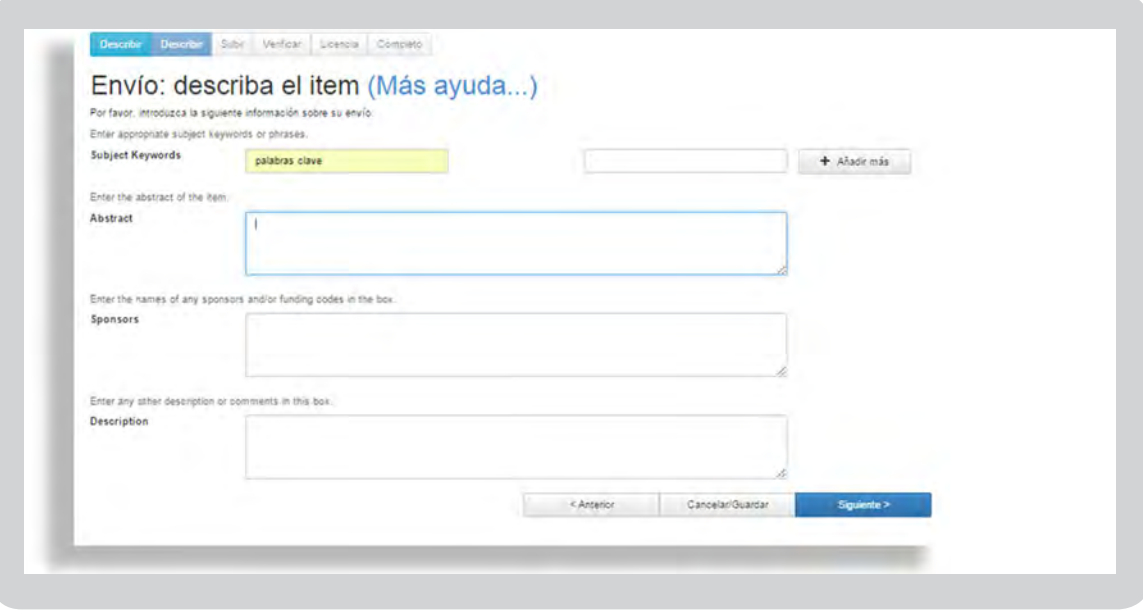

En esta sección vamos a subir el documento, el cual va a ser parte del ítem, recordemos que los documentos u objetos virtuales tales como textos, audios, videos etc. Están permitidos en DSpace ya que este software se especializa en la conservación y distribución de este tipo de materiales.

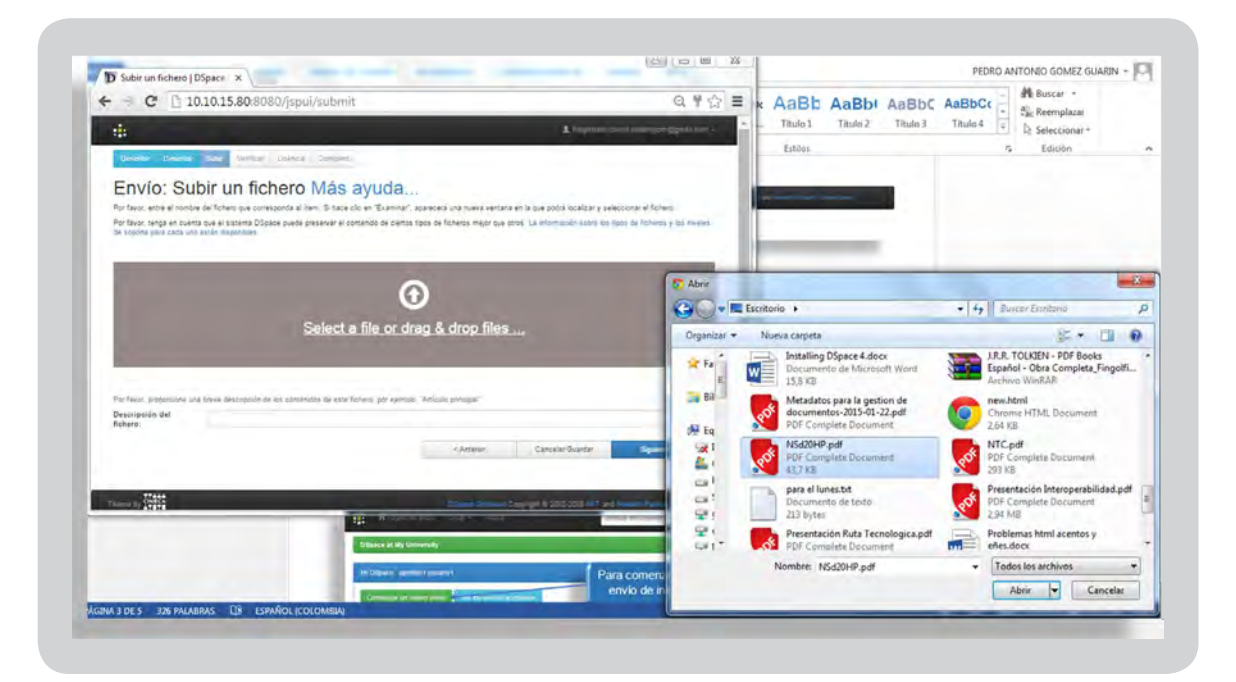

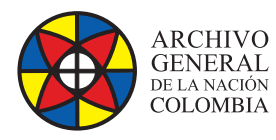

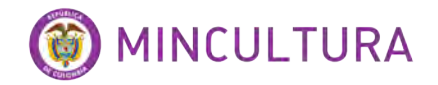

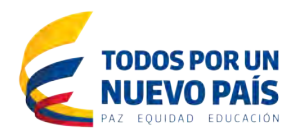

Aquí veremos el documento en el sistema.

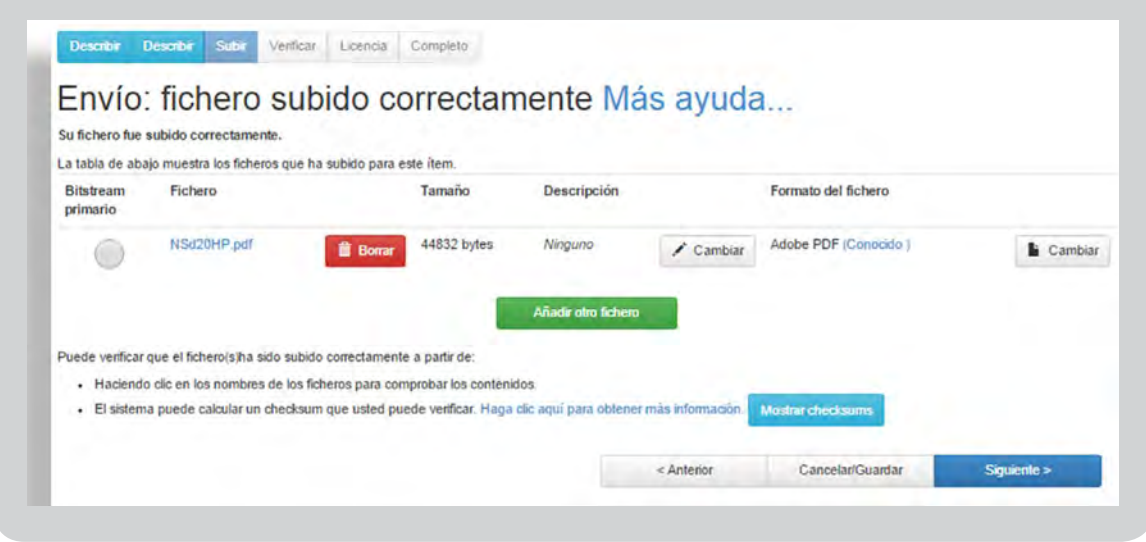

Verificamos que todos los datos suministrados estén de manera correcta.

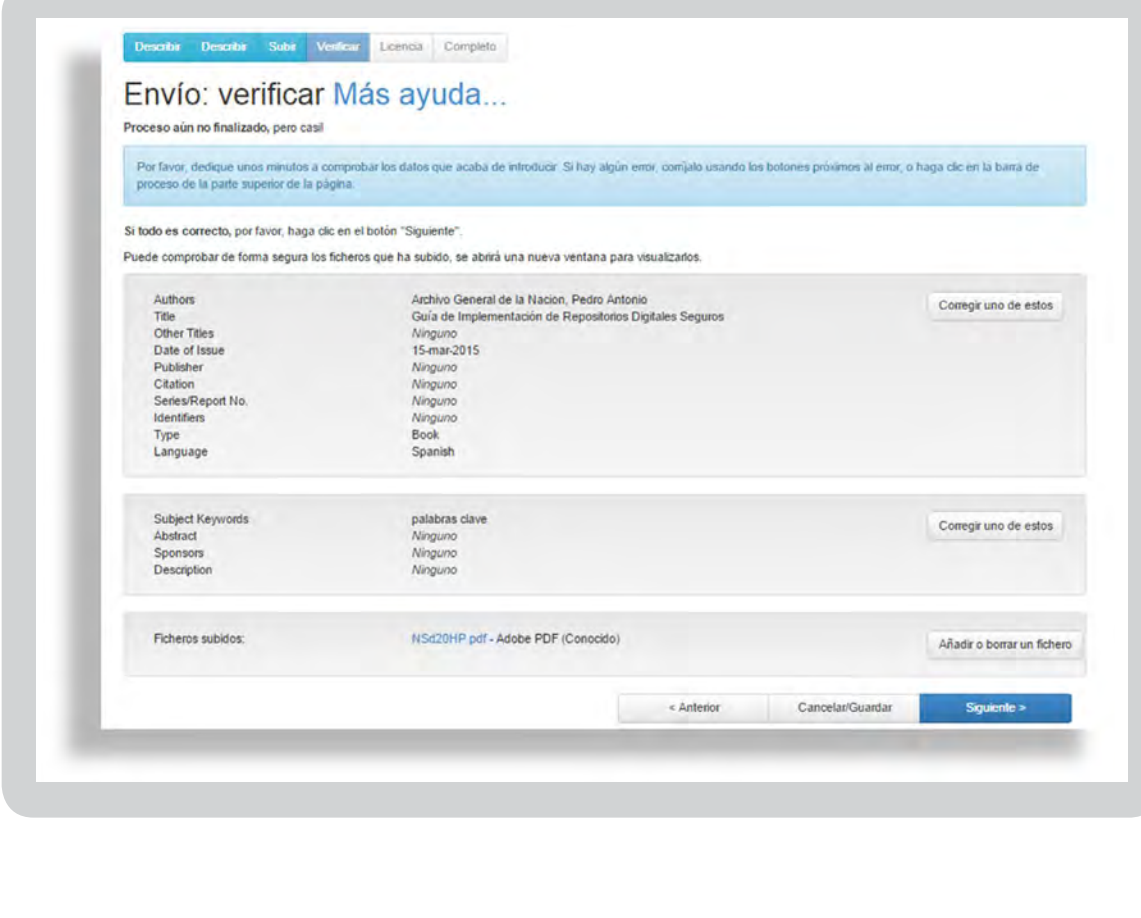

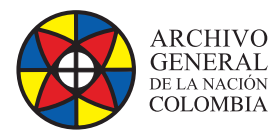

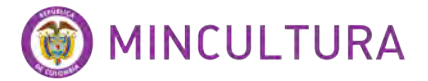

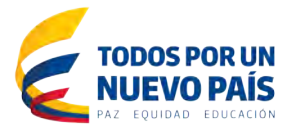

Estos son los términos de licencia que se establecieron en la creación de la colección.

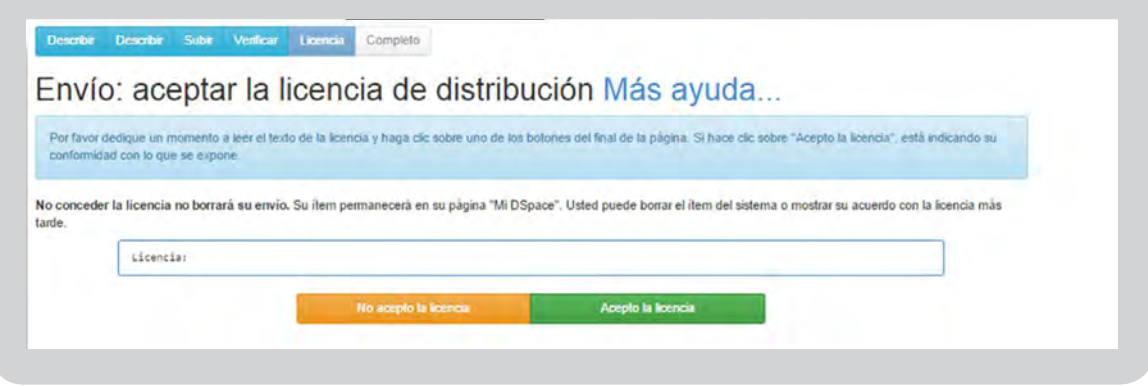

El envío ha finalizado solo falta que el usuario administrador o los usuarios revisores de la comunidad o sub-comunidad a la que pertenece la colección aprueben el envío para que se pueda consultar.

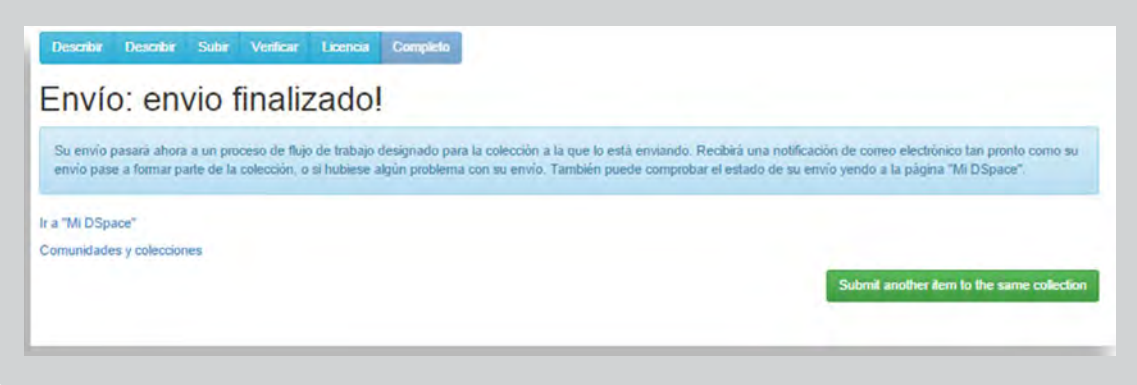

#### **Autorización de envíos**

El siguiente paso tras haber creado un nuevo envío de información es la autorización por parte del administrador de la colección, en esta tarea el administrador o los administradores revisan la información y aprueban el contenido para su posterior publicación.

El proceso es muy sencillo lo haremos con el usuario administrador de la colección que es casualmente el administrador del sistema pero puede ser cualquiera siempre y cuando tenga los permisos necesarios.

Al momento de ingresar a la plataforma el administrador de la colección encontrara en su bandeja de entrada los envíos que como su rol lo indica debe aprobar, para esto solo debe tomar la tarea y seguir los pasos que indica el proceso.

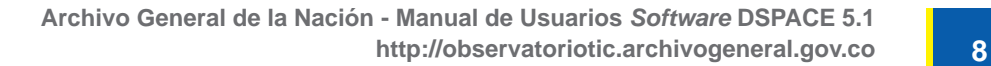

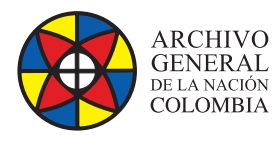

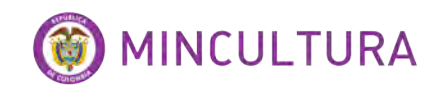

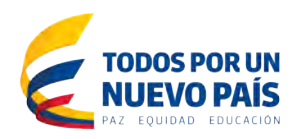

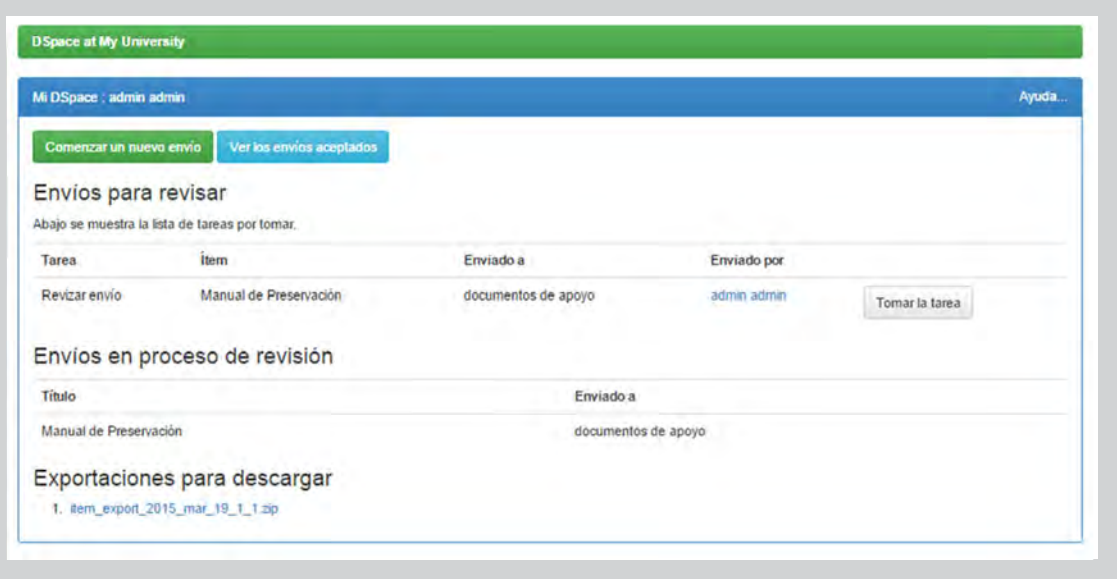

El siguiente paso es aceptar la tarea para poder acceder a las opciones de revisión del envío.

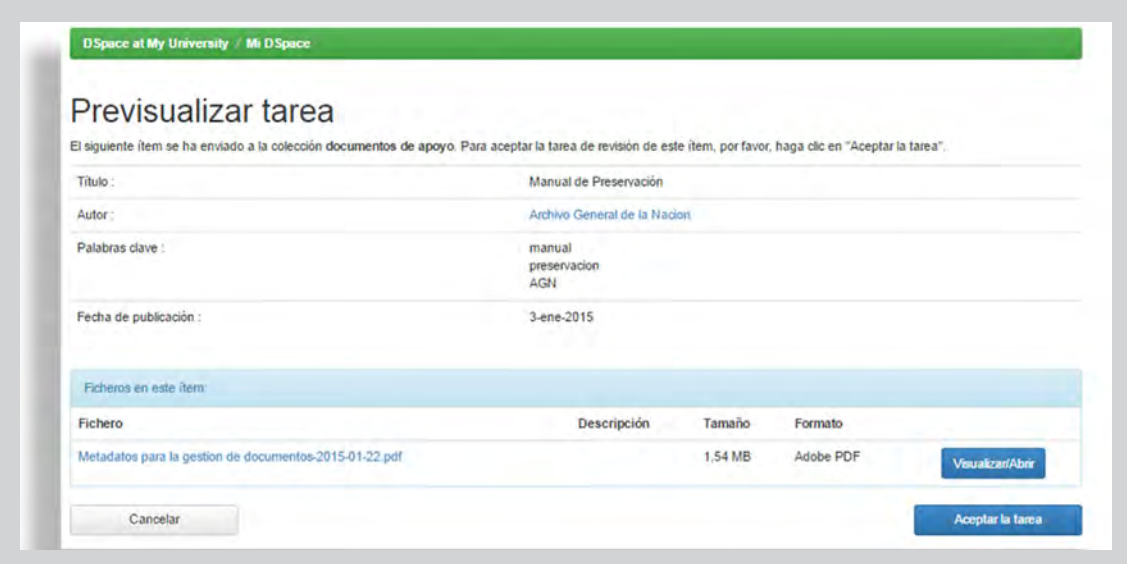

Al dar clic en aceptar la tarea se abre la interfaz donde nos permitirá realizar acciones sobre el envío, acciones que van desde aprobar o rechazar hasta remitirlo a otro usuario del sistema para que lo apruebe.

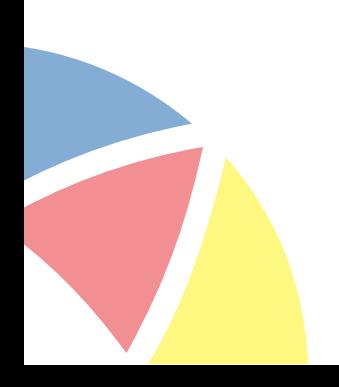

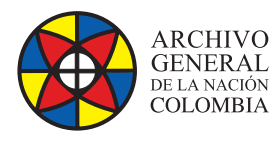

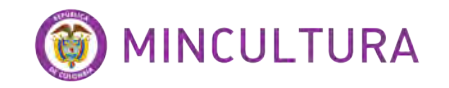

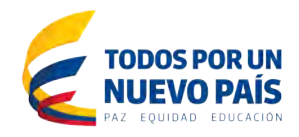

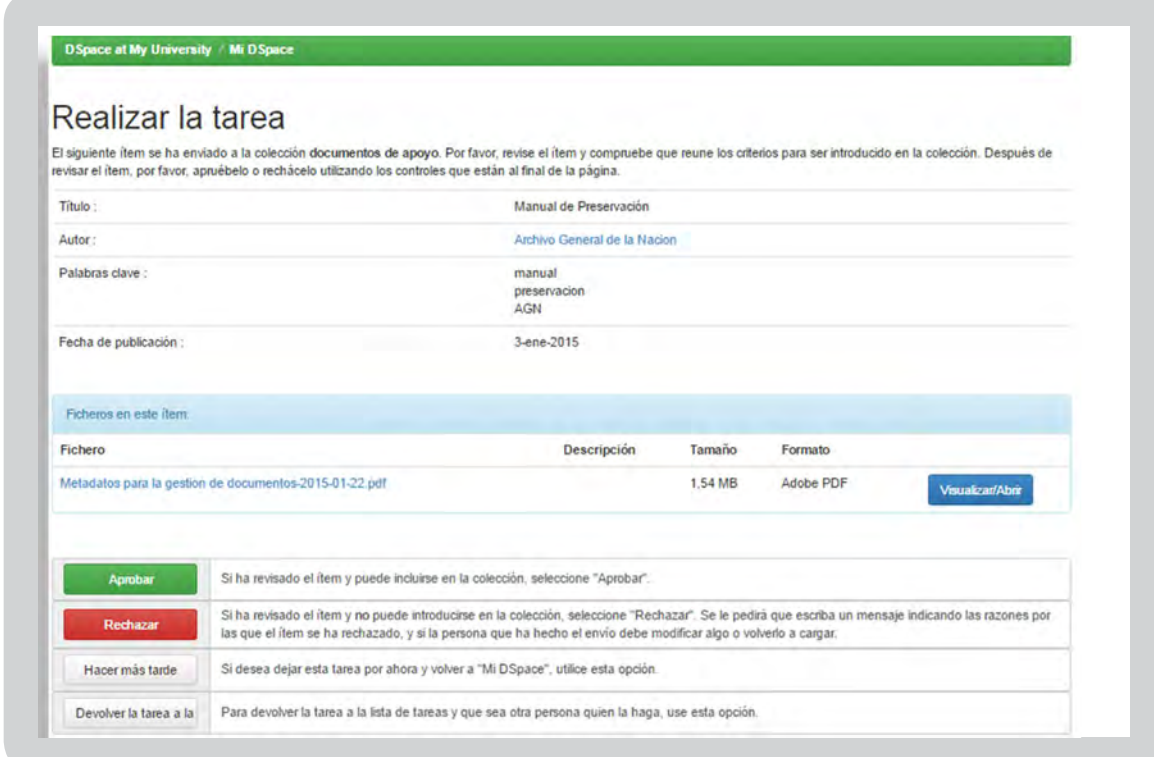

En este apartado lo mas importante son las cuatro acciones que hay sobre el envio aprobar, rechazar, hacer mas tarde, devolver la tarea en este caso vamos a aprobar el envio.

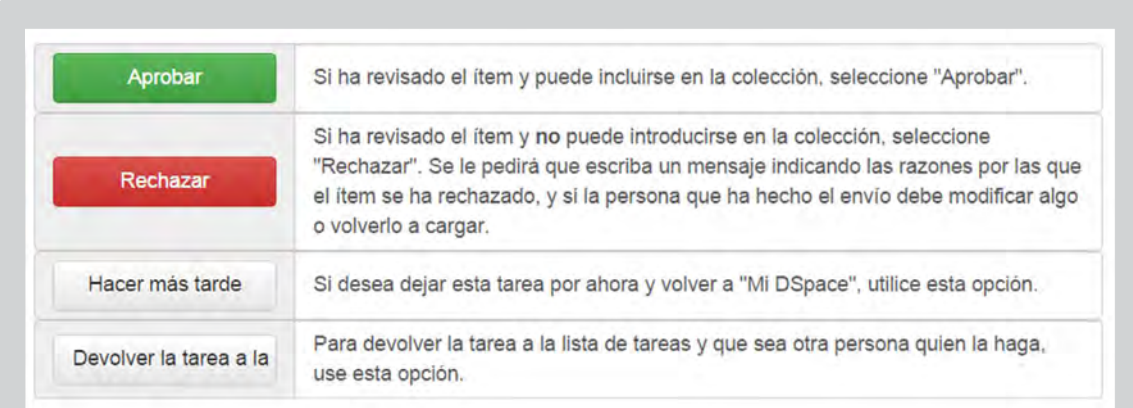

Listo nuestro documento esta publicado.